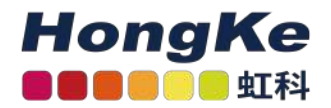

## Lepide License激活流程

## 概述

最新版本的Lepide数据安全平台简化了许可证激活过程。一旦Lepide的销售代表在管理门户网站上为您注册,您 将通过电子邮件获得许可证ID和密码。激活license主要有两种方式:A. 在线激活 B. 离线激活

## 在线激活

获得证书后,请按照以下步骤进行操作:

1. 转到许可信息页面,单击更新许可。

2. 现在选择"在线激活",输入许可ID和密码,点击更新许可证。

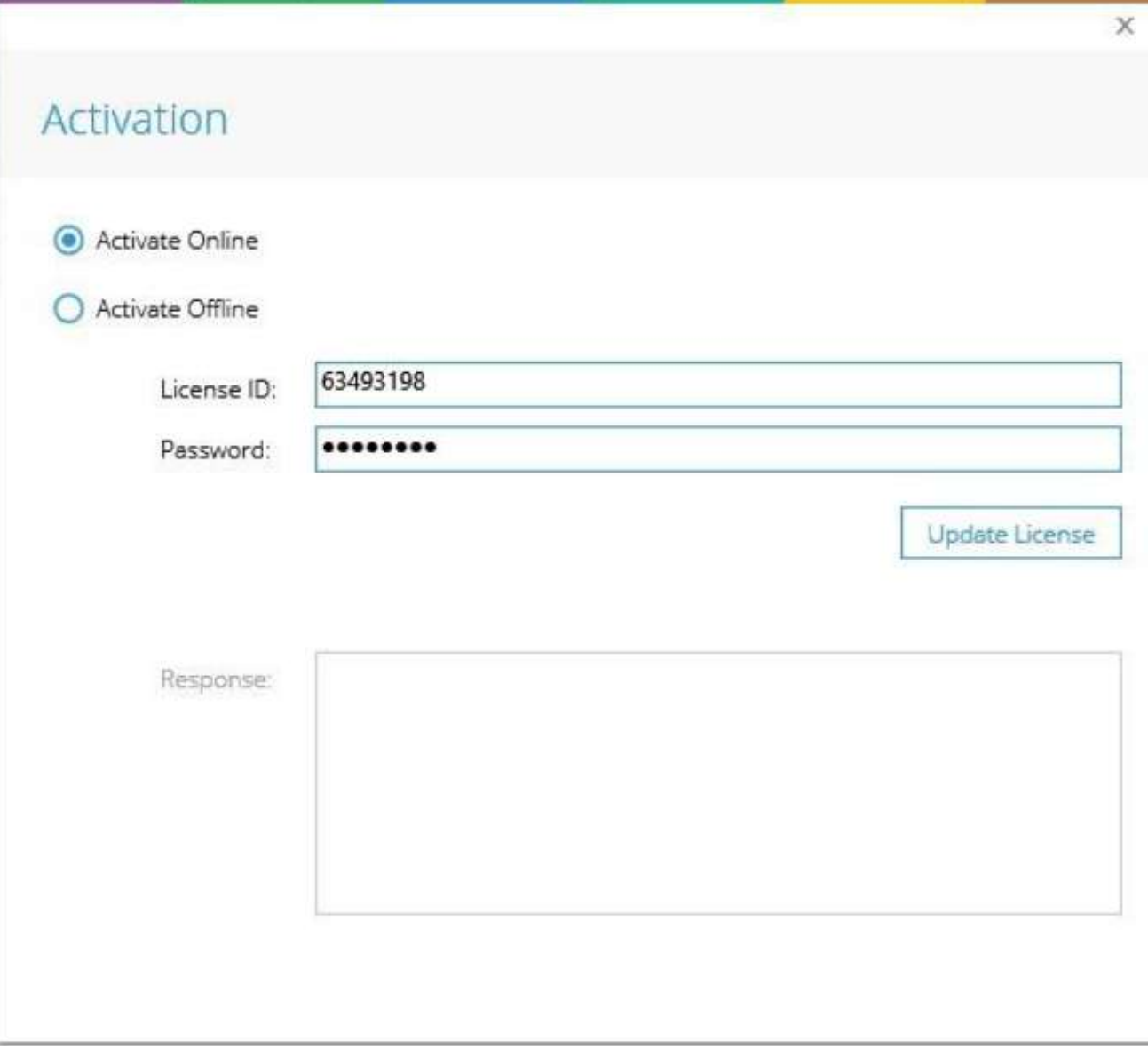

3. 点击"Update License",弹出"License信息更新成功"提示。单击OK。

4. 单击OK后,解决方案将要求您重新启动。请按"是"。

5. 重新启动软件后,您将看到"许可证类型"列更改为您选择的许可证模式,这表明您的许可证现在是有效的。

## 离线激活

当安装了leide数据安全平台的机器上没有活动的互联网连接时,此模式有助于激活许可证。

1. 转到许可信息页面,单击更新许可。

2. 现在选择"Active Offline",输入授权ID和密码,点击"Generate Request"。

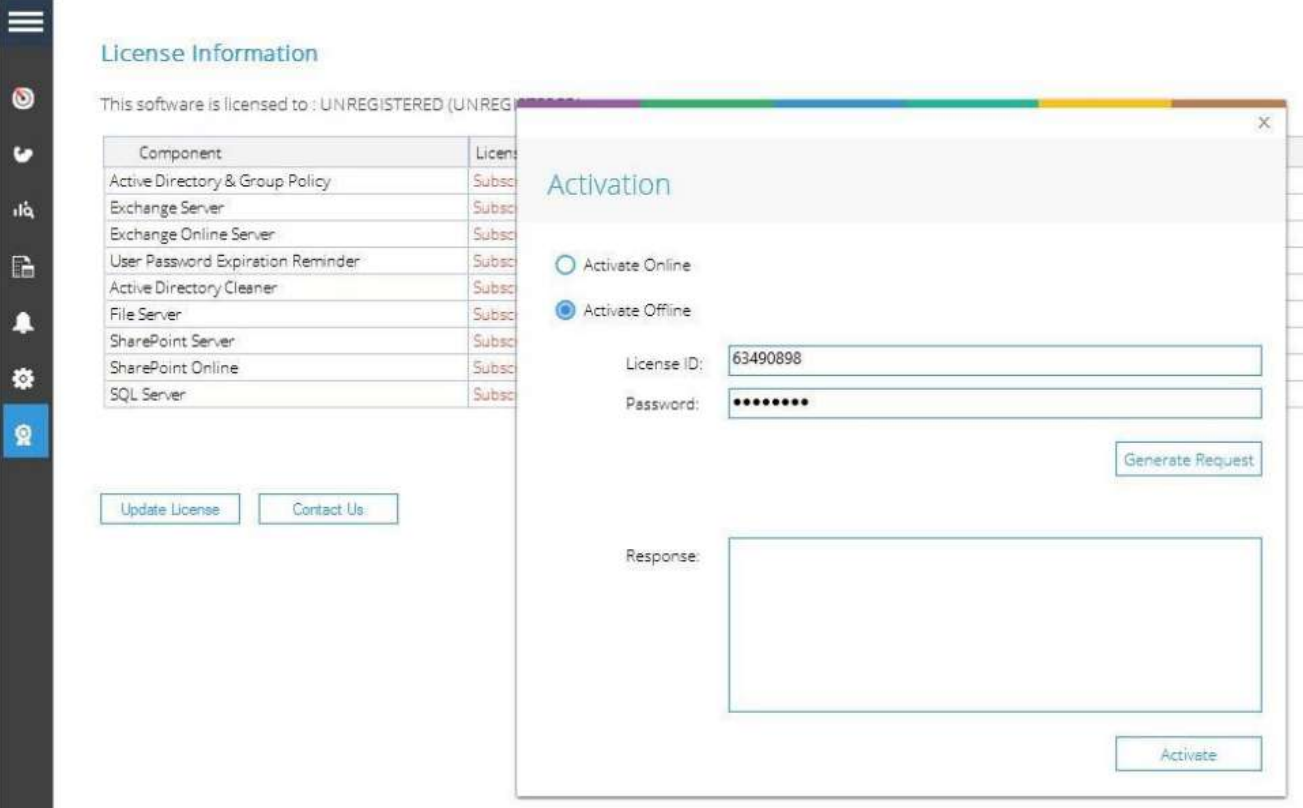

- 3. 您将看到一个弹出窗口,显示"在:您的桌面成功生成许可请求文件"。只要按"OK"键。
- 4. 现在您有两个选项,将文件发送[到sales@lepide.com](mailto:sales@lepide.com)并等待激活文件。或者,您可以自己激活许可证。为此, 请在记事本中打开许可请求文件并复制整个内容。
- 5. [找到一台可以上网的机器,打开这个url: https://secure.softwarekey.com/solo/customers/](https://secure.softwarekey.com/solo/customers/ManualRequest.aspx) ManualRequest.aspx

6. 您将看到以下页面:

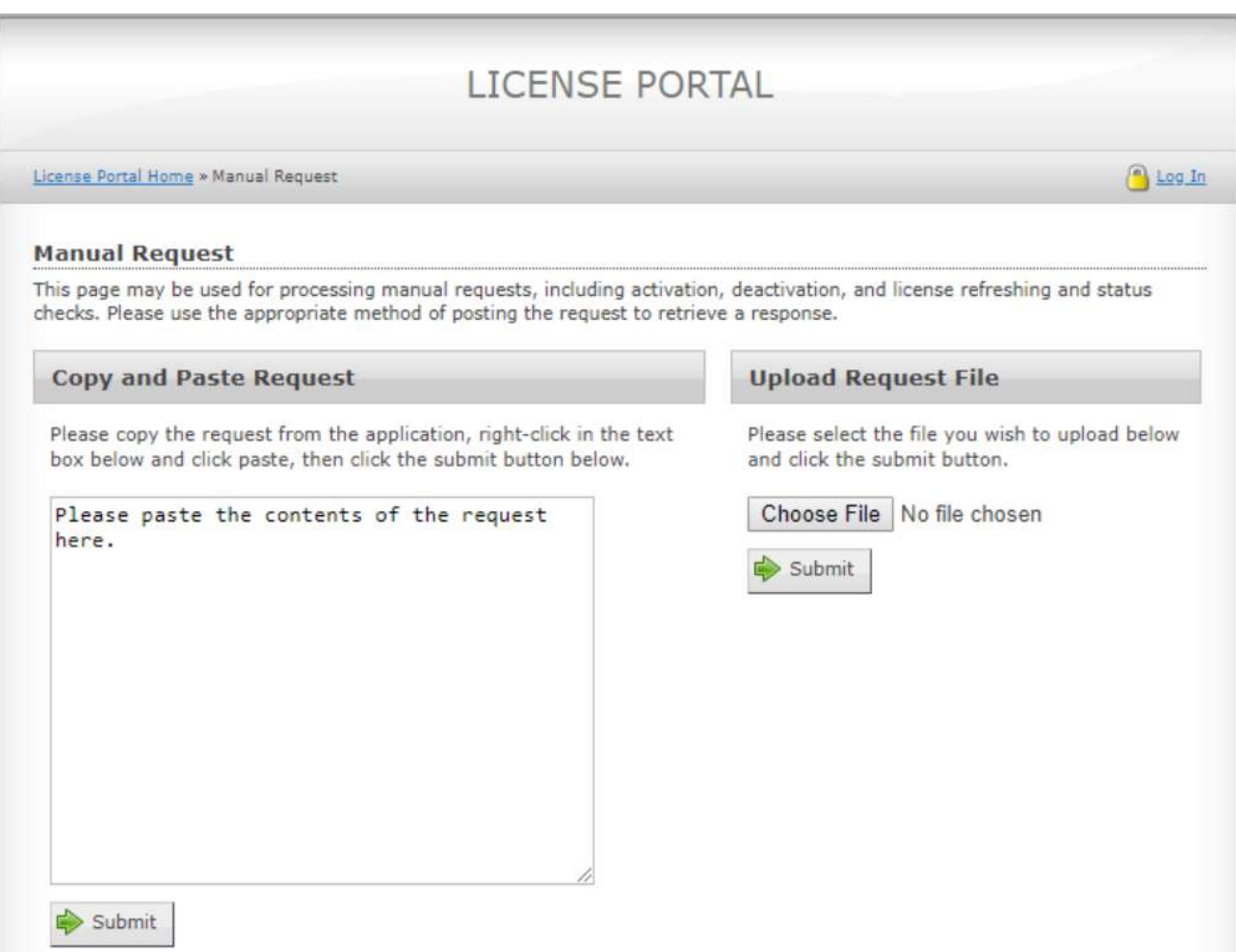

您现在有两个选择:

- 将许可请求文件的内容粘贴到"Copy and Paste Request" 窗格中,然后点击"提 交"。
- 或者,您可以简单地在"Upload Request File"窗格中上传文件。
- 7. 一旦您点击"提交",您将被重新定向到以下页面

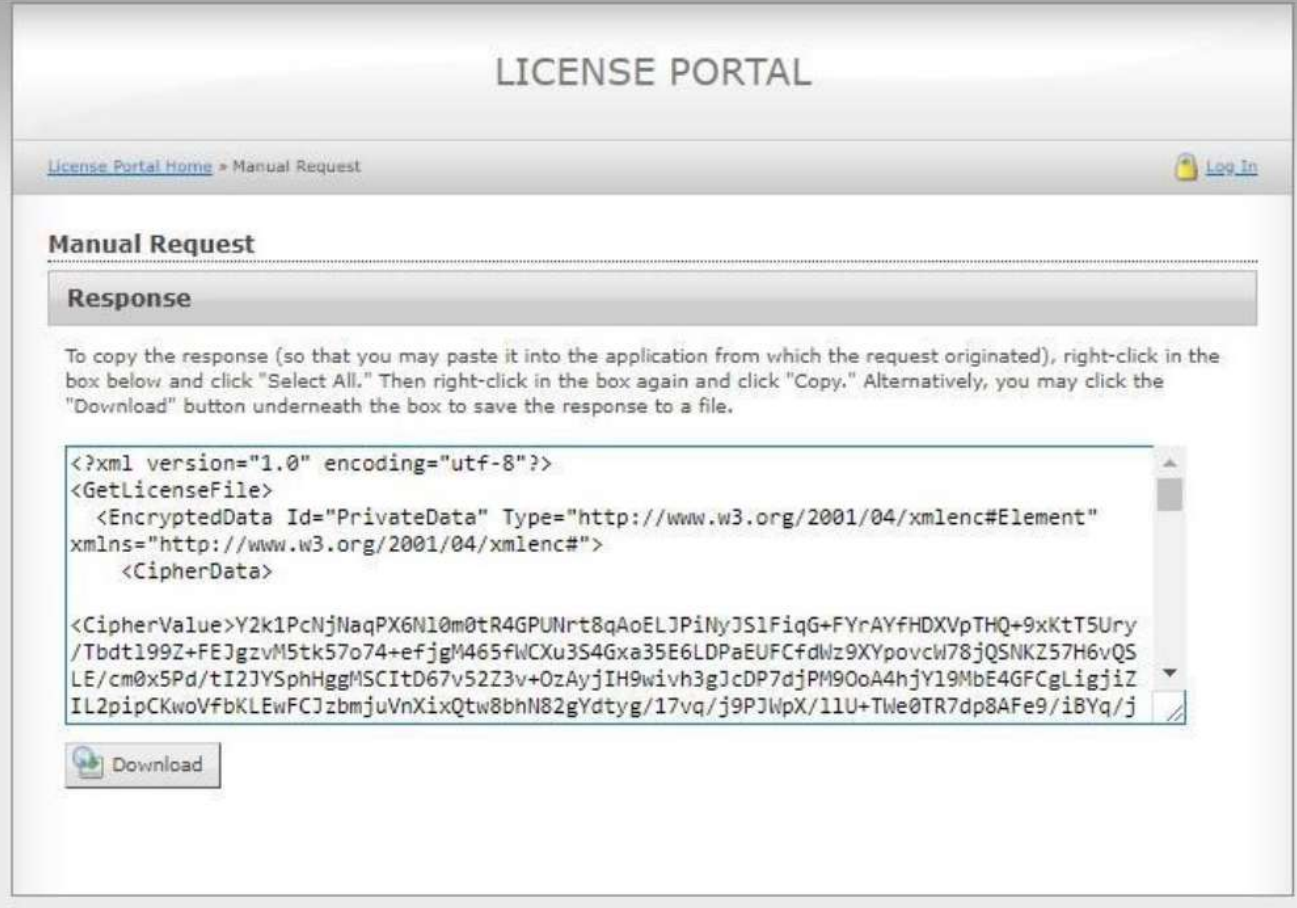

8. 从本页的"响应"窗格复制文本,或者您可以将此内容下载到一个文件中,您可以将该文件传输到Lepide机器并 复制内容。现在将这些内容粘贴到解决方案的"Response"窗格中,然后点击"Activate"。

9. 您将看到屏幕显示"License Information updated Successfully"。

10. 单击OK后,系统将要求您重新启动软件。请按"是"。

11. 重新启动软件后,您将看到"许可类型"列已更改为您选择的许可模式。这表明您的许可证现在是有效的。

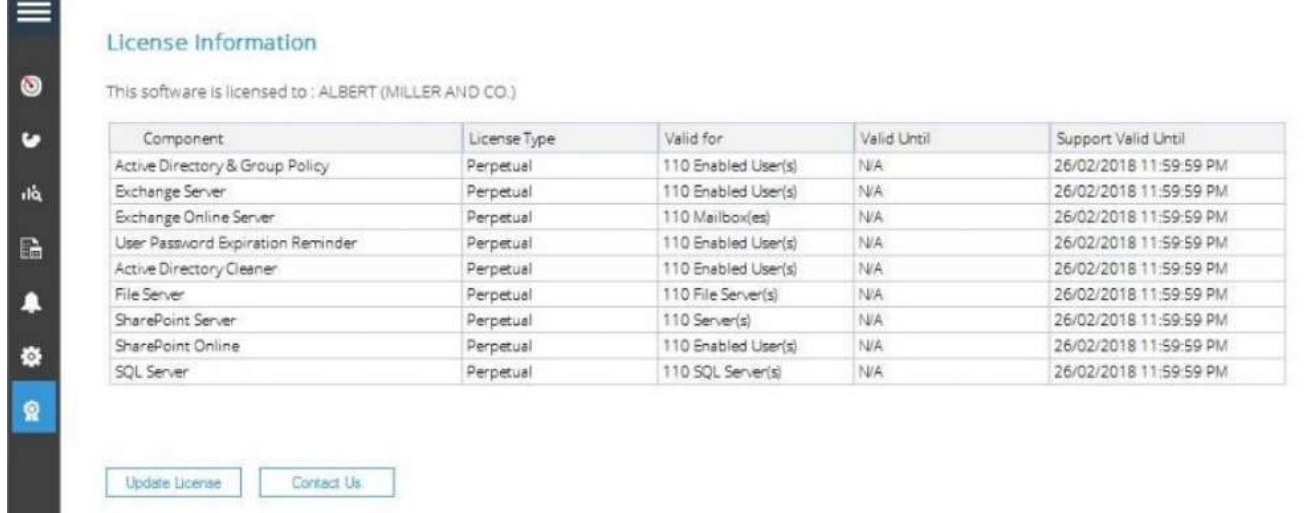

HongKe **ODDDDDD SIN** 

haocst.com network@hkaco.com 400-999-3848

135 3349 1614 台湾 | 杳港 | 日本 | 韩国 | 美国硅谷 更多案例 联系我们 分部:广州 | 上海 | 苏州 | 北京 | 西安 | 成都 | 台湾 | 香港 | 日本 | 韩国 | 美国硅谷<br>*版本: V1.0 - 23/09/10* 

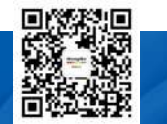

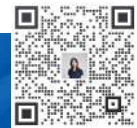